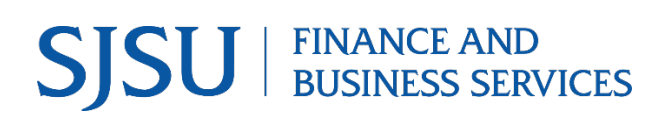

### **Table of Contents**

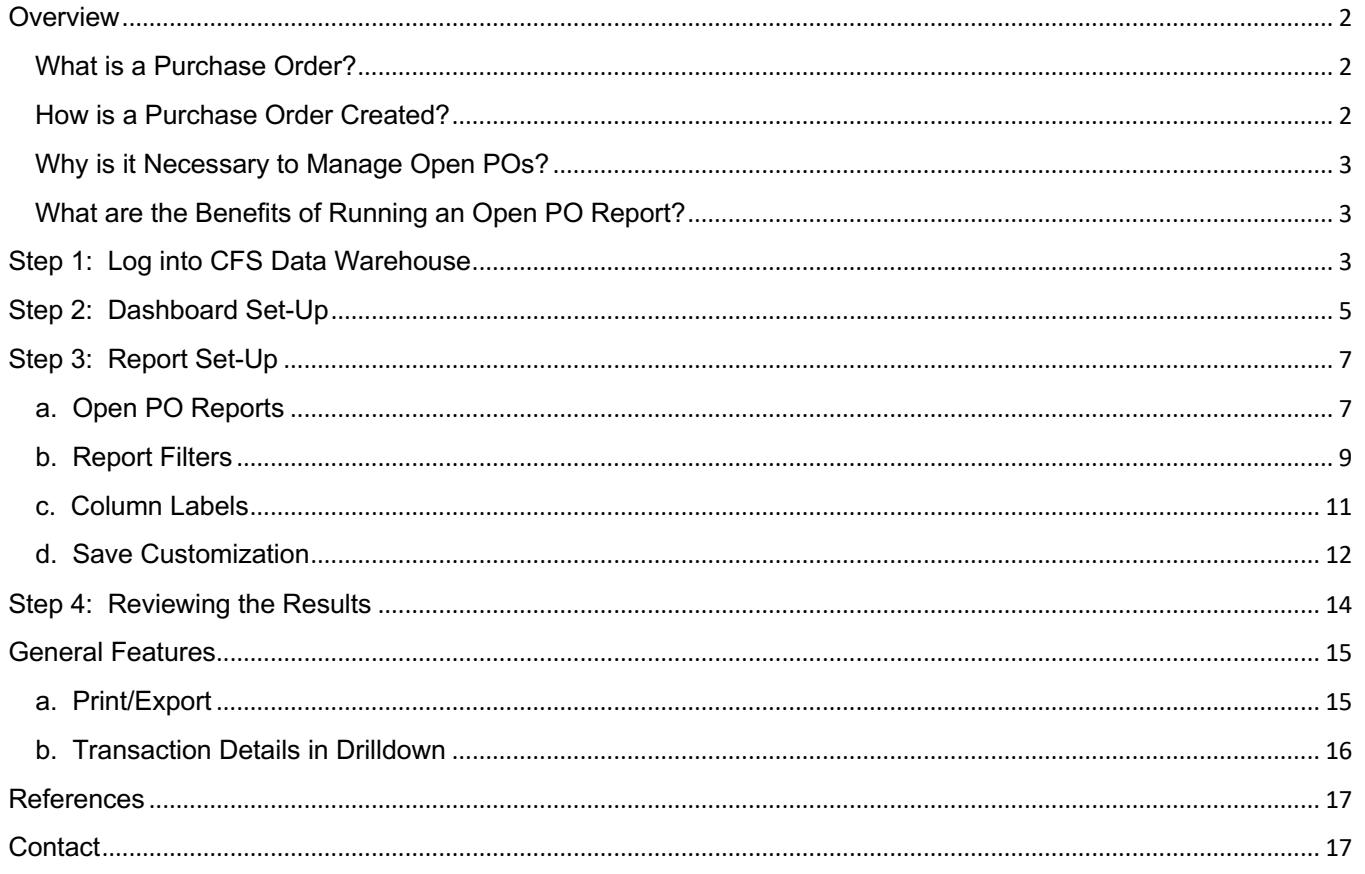

### **Overview**

 CFS Data Warehouse (CFS DW) is the reporting system used by departments to extract financial data. The regarding required and recommended training and other resources, please visit Finance & Business Services Training and Tutorials. data is used by departments to reconcile purchasing/payment transactions and for budgetary tasks. New users are required to complete the required Finance training to access the finance systems. For more information

 This guide will go through the steps of setting up an Open PO report which helps users manage procurement commitments between SJSU department and a supplier.

#### **What is a Purchase Order?**

 A purchase order (PO) is a contract issued by the university's Contracts and Procurement Services to a products or services the seller will provide to the university. supplier. The PO includes information such as product/service description, quantity, and agreed prices for

#### **How is a Purchase Order Created?**

 The request for a PO originates from the department submitting a Requisition in Financial Transaction Services (FTS) for goods/services. The Requisition must be approved by the department's Approving Official for it to feed to CFS for Contracts and Purchasing Services to process. Refer to **Requisition to Purchase Order** for more information. The PO is generated in the Common Finance System (CFS) by Contracts & Procurement Services when a supplier is selected to fulfill the order and on an agreed upon price and terms/conditions.

 When a PO is issued by Contracts and Purchasing Services, funds are encumbered (reserved) for the amount(s) specified in the PO and will remain committed until the invoice(s) associated to the PO are paid in full by Payment Services or until the requesting department submits a Change Order Request to modify the PO.

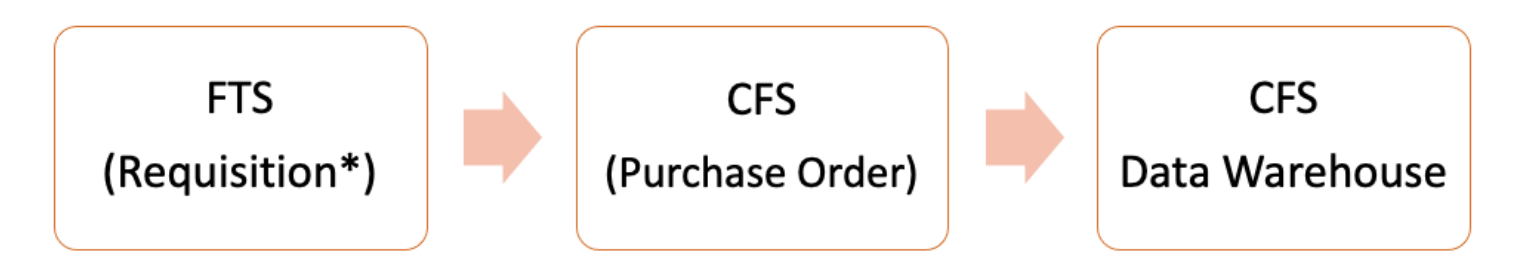

\* Requisition must be approved for it to feed to CFS for Contracts & Procurement Services to process.

### **Why is it Necessary to Manage Open POs?**

 Open POs affect a department's budget and what they have available to spend. When a PO is issued, the funds are deducted from the department's current fiscal year budget. The PO encumbrance is reserved for the goods/services specified on the PO for that supplier. It cannot be used towards other expenses. The PO remains encumbered until Payment Services pays the invoice for it in full or until the department submits a Change Order Request to disencumber (release) the remaining balance so that the funds can be used towards other expenses. PO encumbrances are not automatically disencumbered at the end of a fiscal year by Contracts and Purchasing Services, so it is important for the department to review their open POs and complete necessary action.

### **What are the Benefits of Running an Open PO Report?**

 Users can run reports in the Financial Reporting Dashboard to identify open PO encumbrances. The benefits of running an Open PO report are:

- Report displays all open POs in one report view.
- Departments can manage their PO encumbrances as part of their budget planning.
- Identify purchase orders that are open and use the information to prepare a Change Order Request to close or update the PO.

The Open PO report delivers a summary of open purchase orders based on the Department ID selected. The report allows users to drill down to view PO activity from when PO was encumbered, and invoices paid.

### **Step 1: Log into CFS Data Warehouse**

Visit [one.sjsu.edu](https://one.sjsu.edu) to search and login to CFS Data Warehouse. Users will be prompted to select SJSU as their campus and enter their SJSUOne credentials.

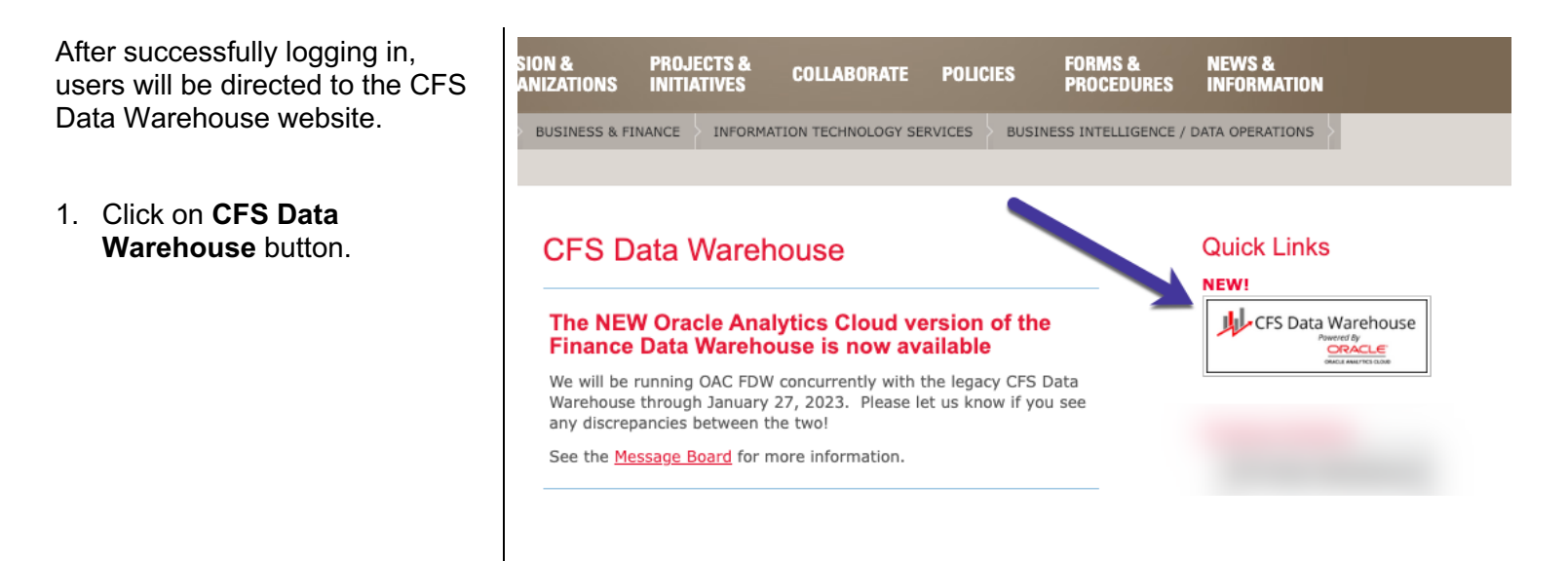

2. If this panel appears, click on the **CSU – Single Sign On**  button.

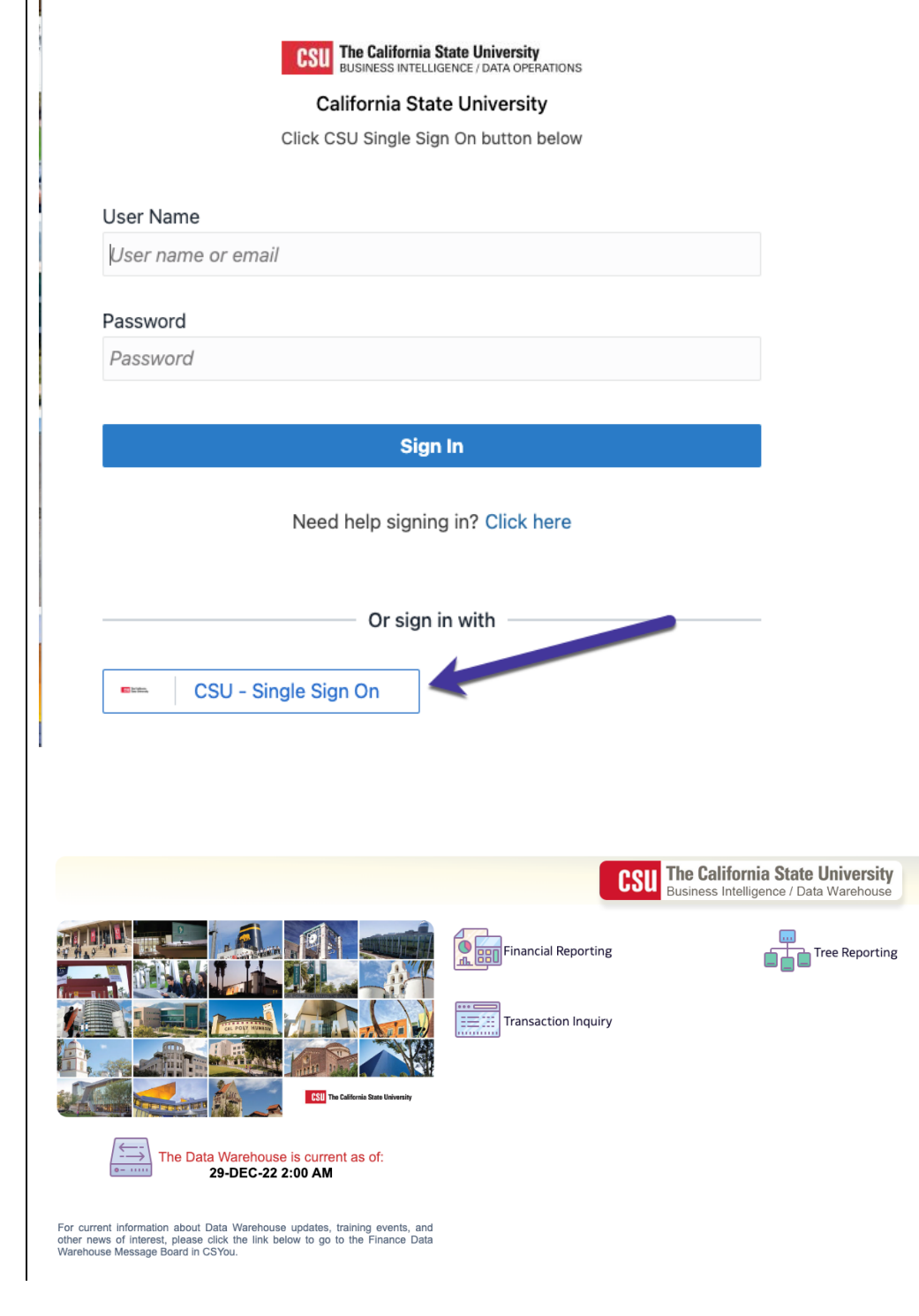

The **CFS Data Warehouse**  homepage displays.

# **Step 2: Dashboard Set-Up**

CFS DW has dashboards that contain a collection of reports. The ones commonly used by departments are:

- **Financial Reporting:** Dashboard contains a collection of summary reports with a drilldown feature that allows users to view transaction details.
- **Transaction Inquiry:** Dashboard contains a collection of transaction detail reports such as Open POs and ProCard Transactions.

 Before running any report within a dashboard, the values for it must be selected and saved. This is a one-time set-up for each dashboard.

 1. From the homepage, click on  $\Box$  Home **Transaction Inquiry**. **The California State University** csu Business Intelligence / Data Warehouse **O Burn** Financial Reporting **Transaction Inquiry** The Data Warehouse is current as of: 22-JAN-23 2:00 AM The **Transaction Inquiry**  $\Box$  Financial Reporting **Dashboard Home** displays. **Home** Manage My Budget as of Period Financial Summary As of Period Financial Summary Between Periods Financial Summary by Year Trial Balance Inception to Date Reports Cash Fund Balance **Default Settings for this Dashboard** Select primary business unit for campus level reporting Select primary budget ledger Select original budget scenario or 2. From the dropdown menu SJ000 - San Jo + Standard Budg v BASE  $\downarrow$ Apply Reset  $\overline{\mathbf{v}}$ \* All renort Promots/Filters are Edescr (Field + Description) select the following values- ● **Business Unit:** SJ000- San Jose ● **Budget Ledger:** Standard Budget Group ● **Budget Scenario:** Base 3. Click **Apply**.

4. Click on the **Gear** icon.

5. The **Gear** menu displays, select **Save Current Customization**.

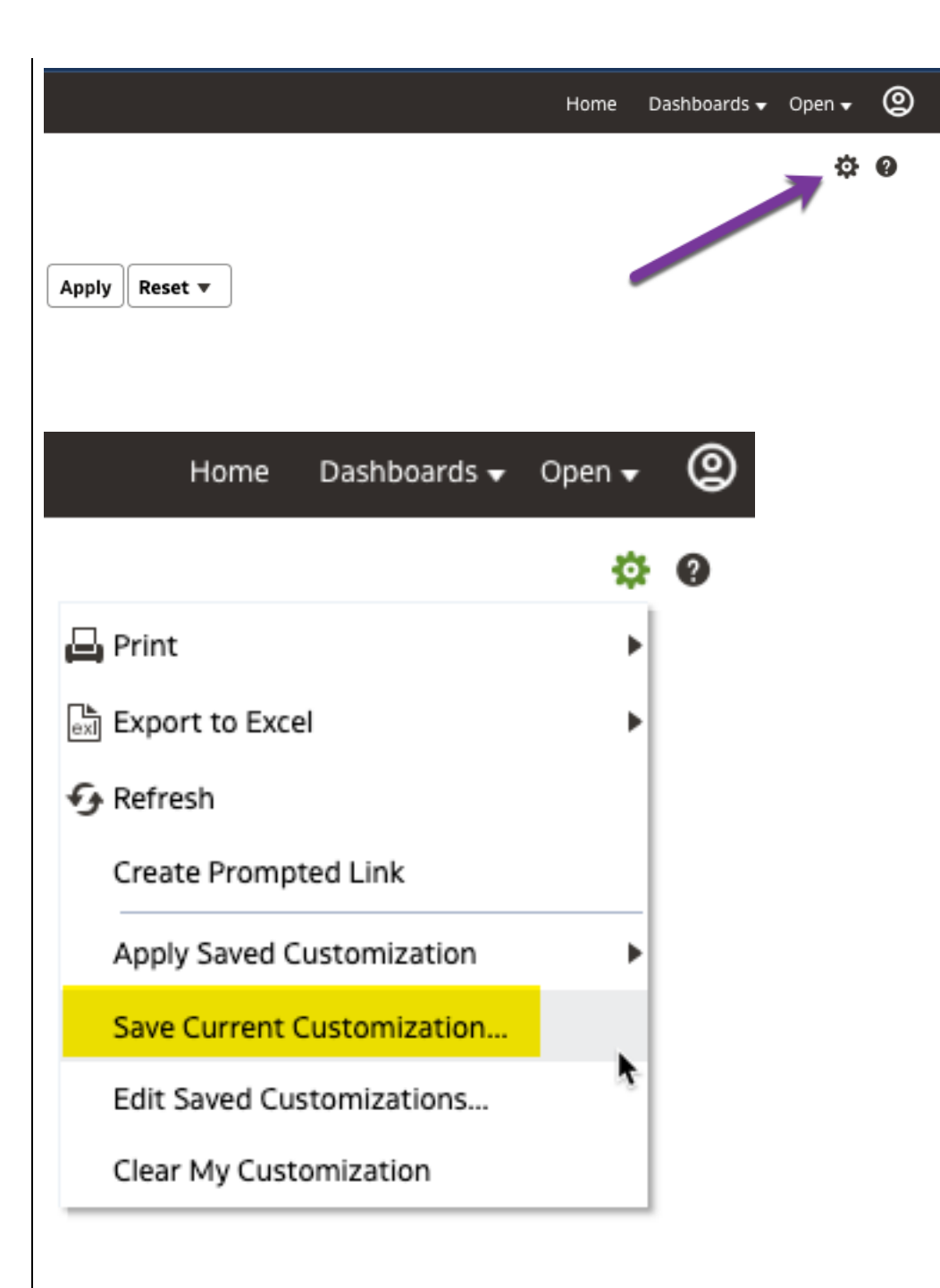

#### The **Save Current Customization** window displays.

6. In the **Name** field, assign the name Transaction Inquiry Dashboard.

> *Note: Most users will only have one customization in a dashboard.*

7. Check box for **Make this my default for this page**.

8. Click **OK**.

*Dashboard default setup is completed. This is a one-time setup.* 

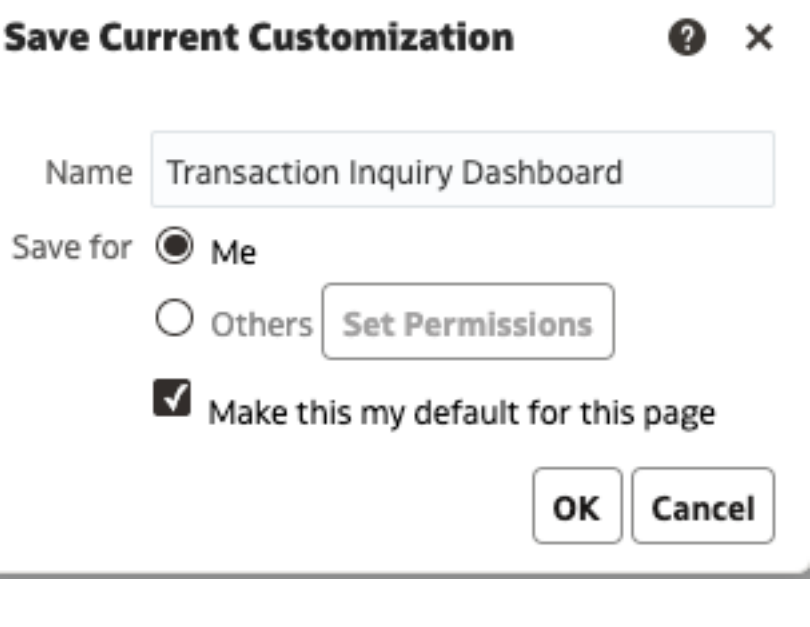

# **Step 3: Report Set-Up**

h.

### **a. Open PO Reports**

 1. From the Transaction Inquiry Dashboard, click on the **Open PO Reports** tab.

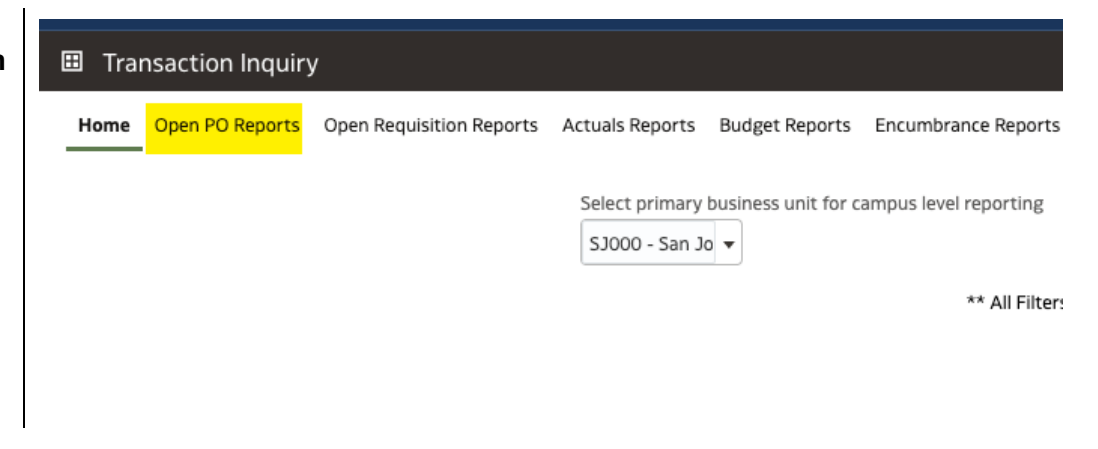

 page, click **Open PO Report**  2. In the Open PO Reports hyperlink

### **■** Transaction Inquiry

Home **Open PO Reports** Open Requisition Reports Actuals Rep

### **Report Index**

Open PO Report<sup>1</sup>

Open PO listing with six column selectors

Open PO Views

 $\Box$  Transaction Inquiry

Open PO listing by various chartfield and supplier (vendor) views

Open PO Transaction Details

Open PO transaction details based on the selected report filters

#### The **Open PO Report** page displays.

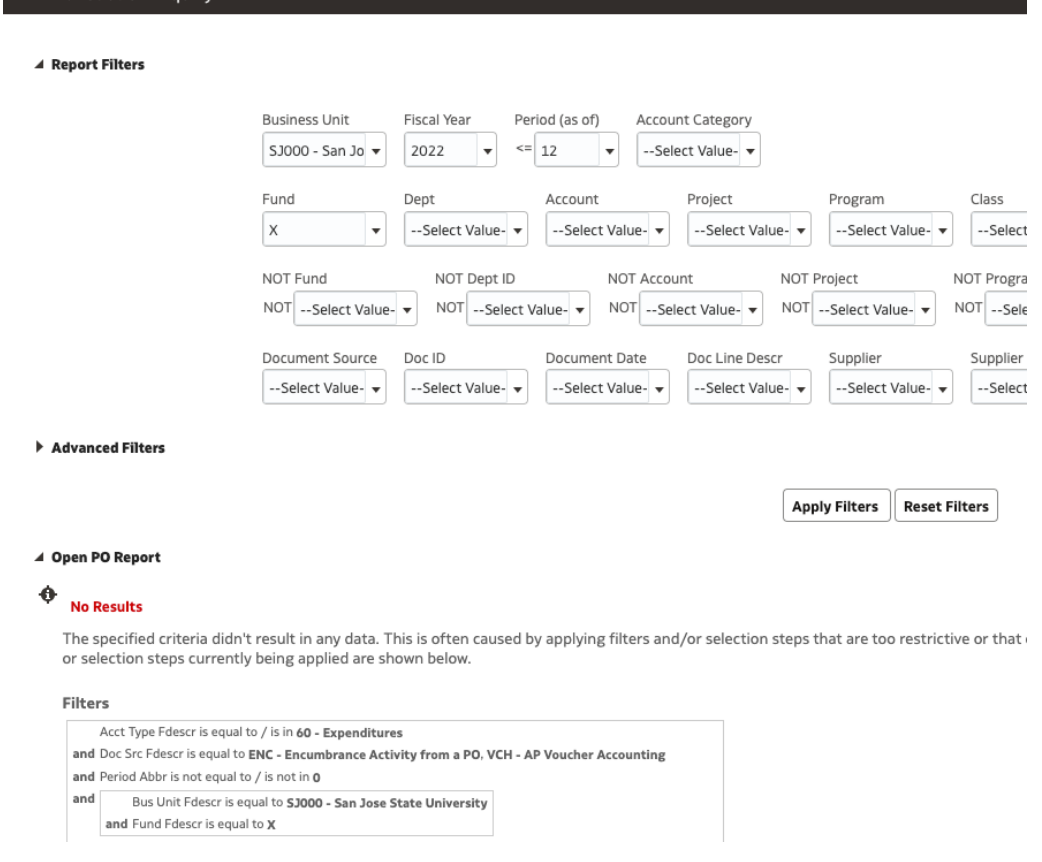

### **b. Report Filters**

 The instructions below are for setting up a department level Open PO report. A department level report will extract data for all Funds associated to the selected Department ID(s).

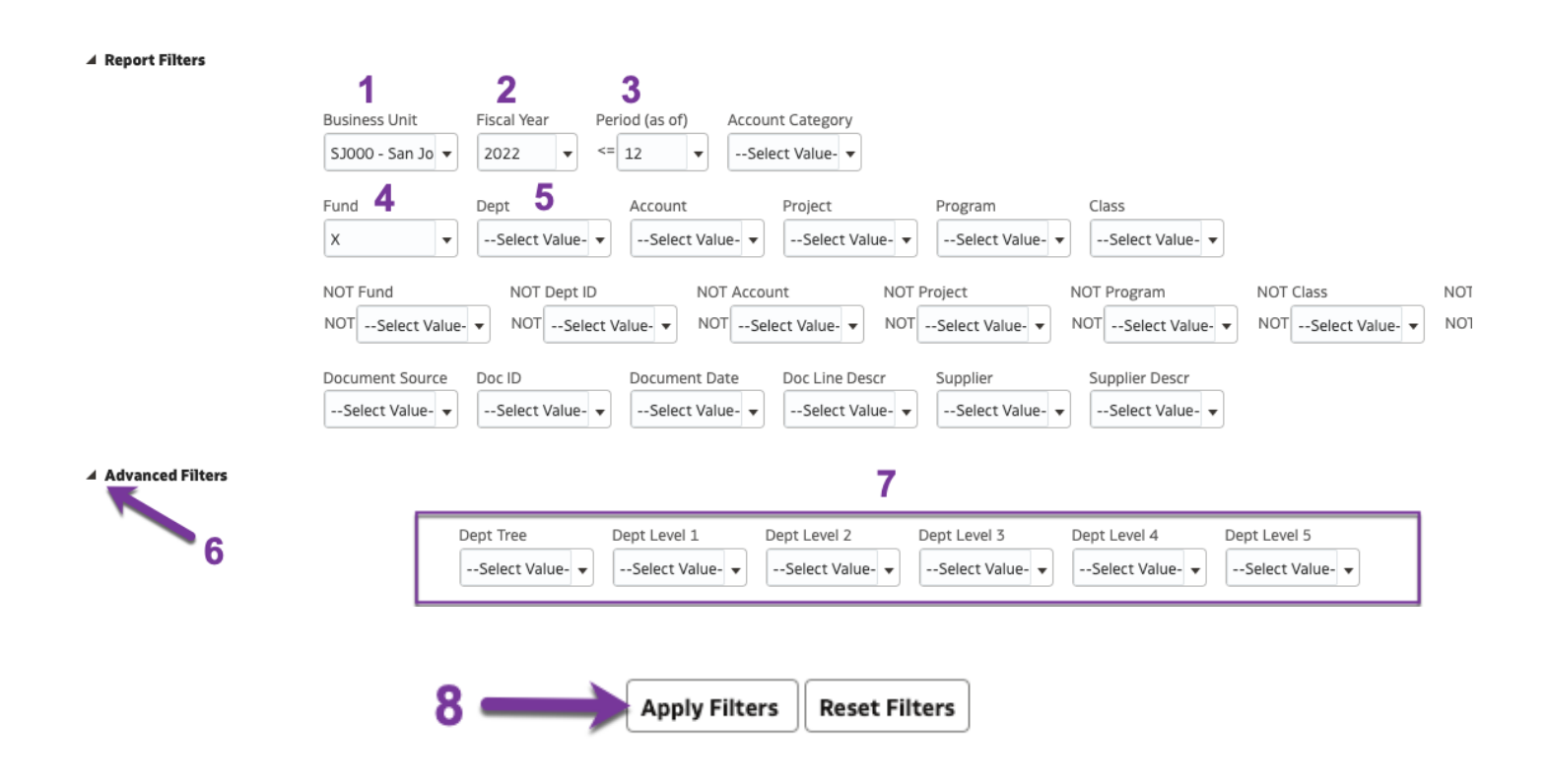

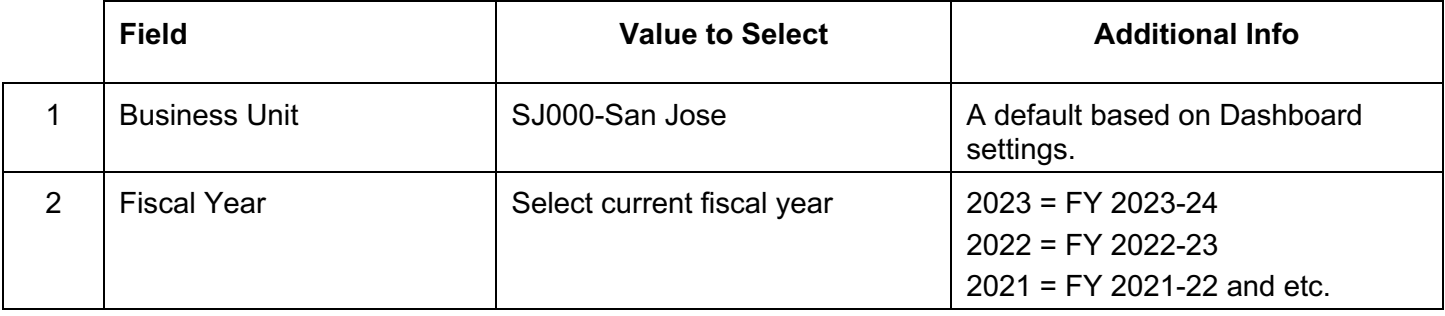

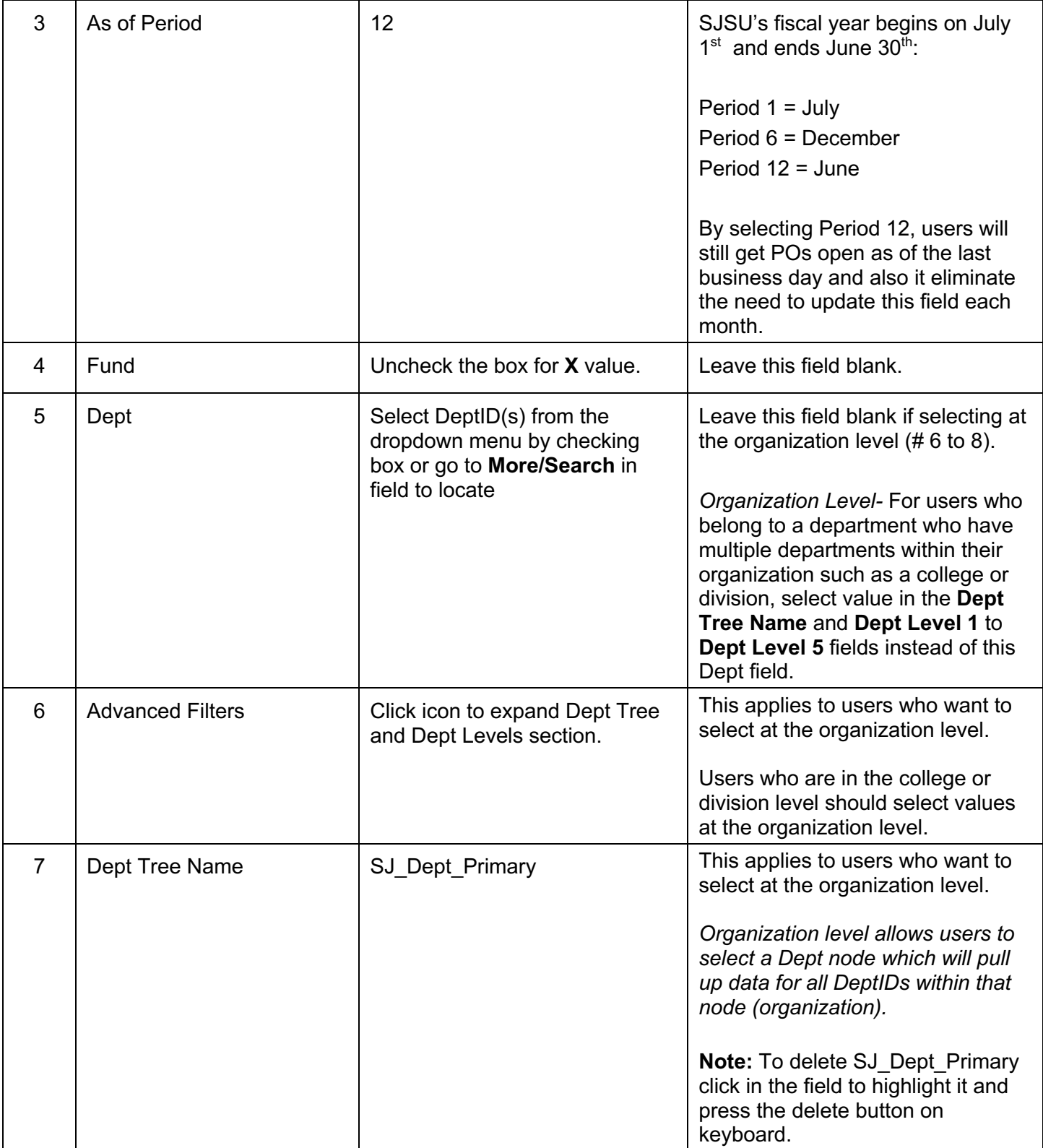

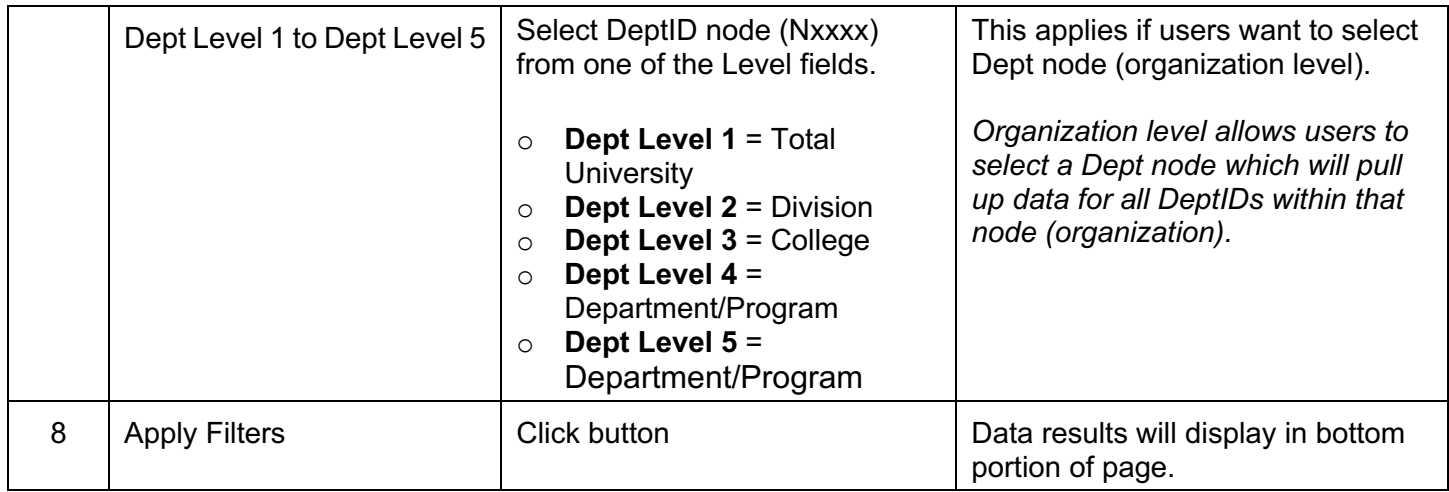

### **c. Column Labels**

Data displays at bottom of page after clicking the Apply Filters button.

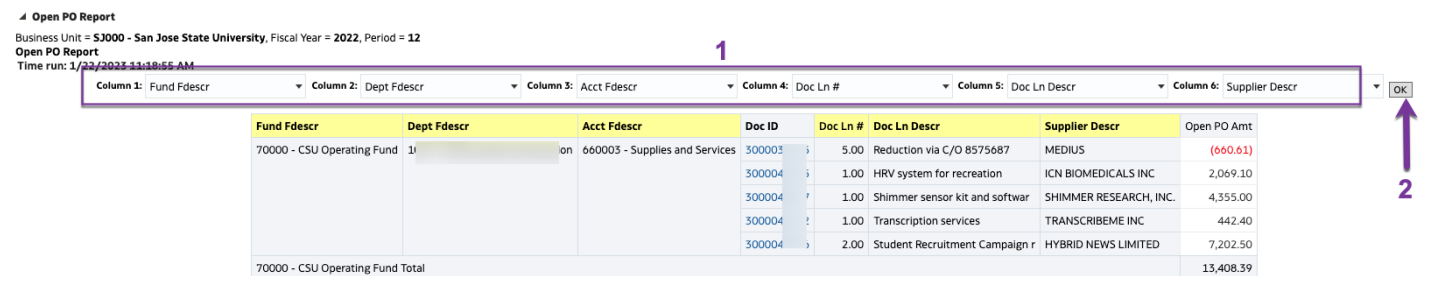

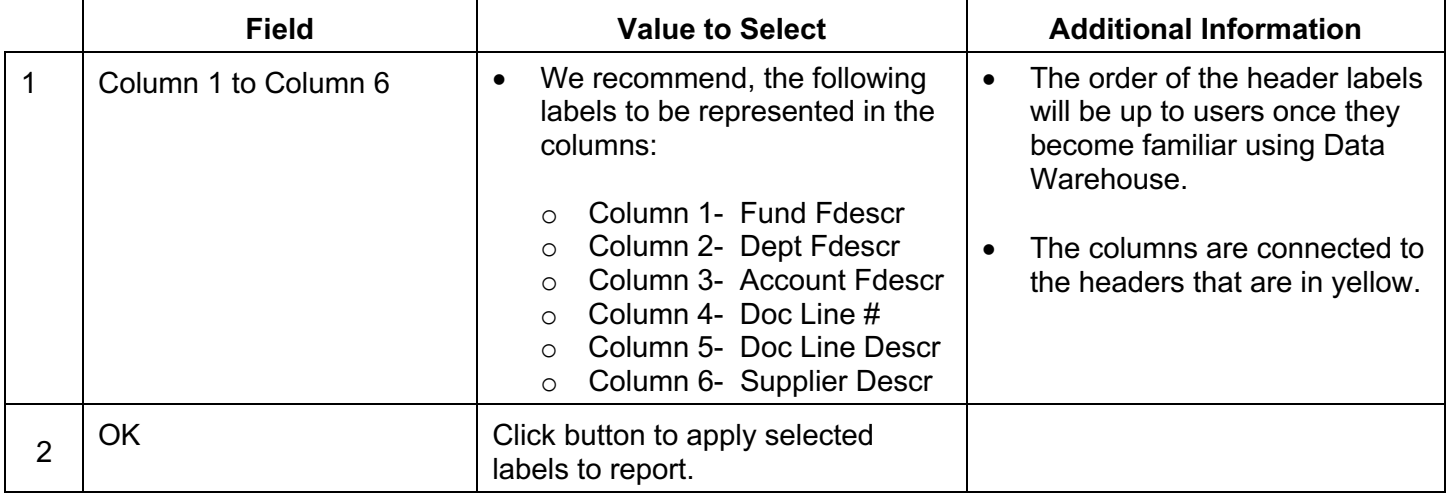

#### **d. Save Customization**

 The saved customization is specific to the report where it was created and saved. For example, the customization saved in Open PO page will not be found in the ProCard Transactions page. After applying selected report filter values and choosing column header labels, save the customized report.

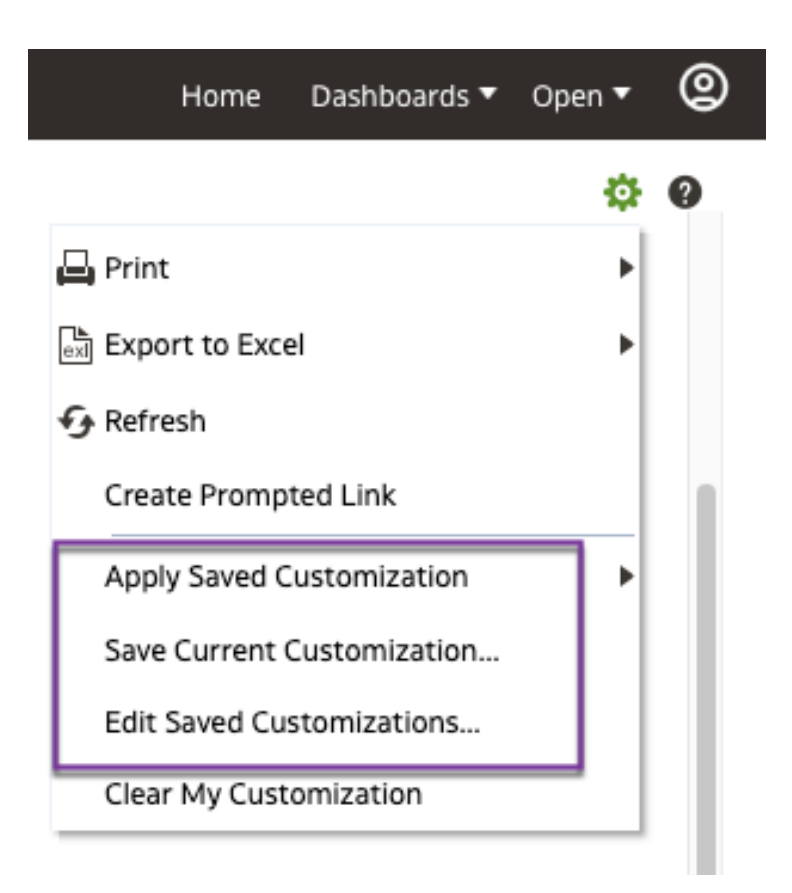

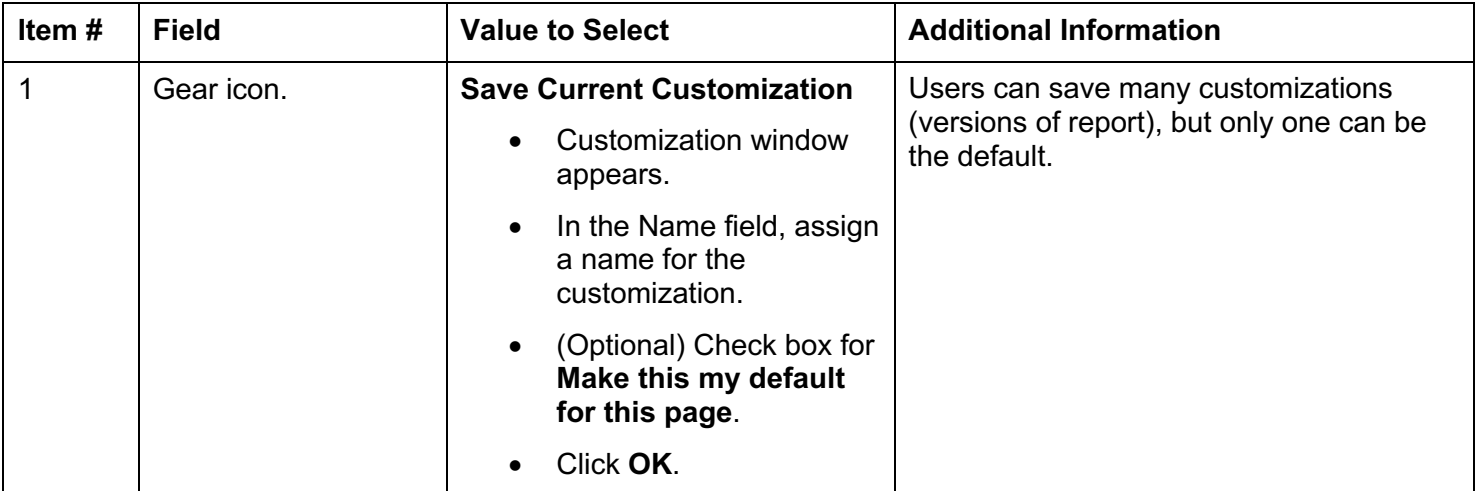

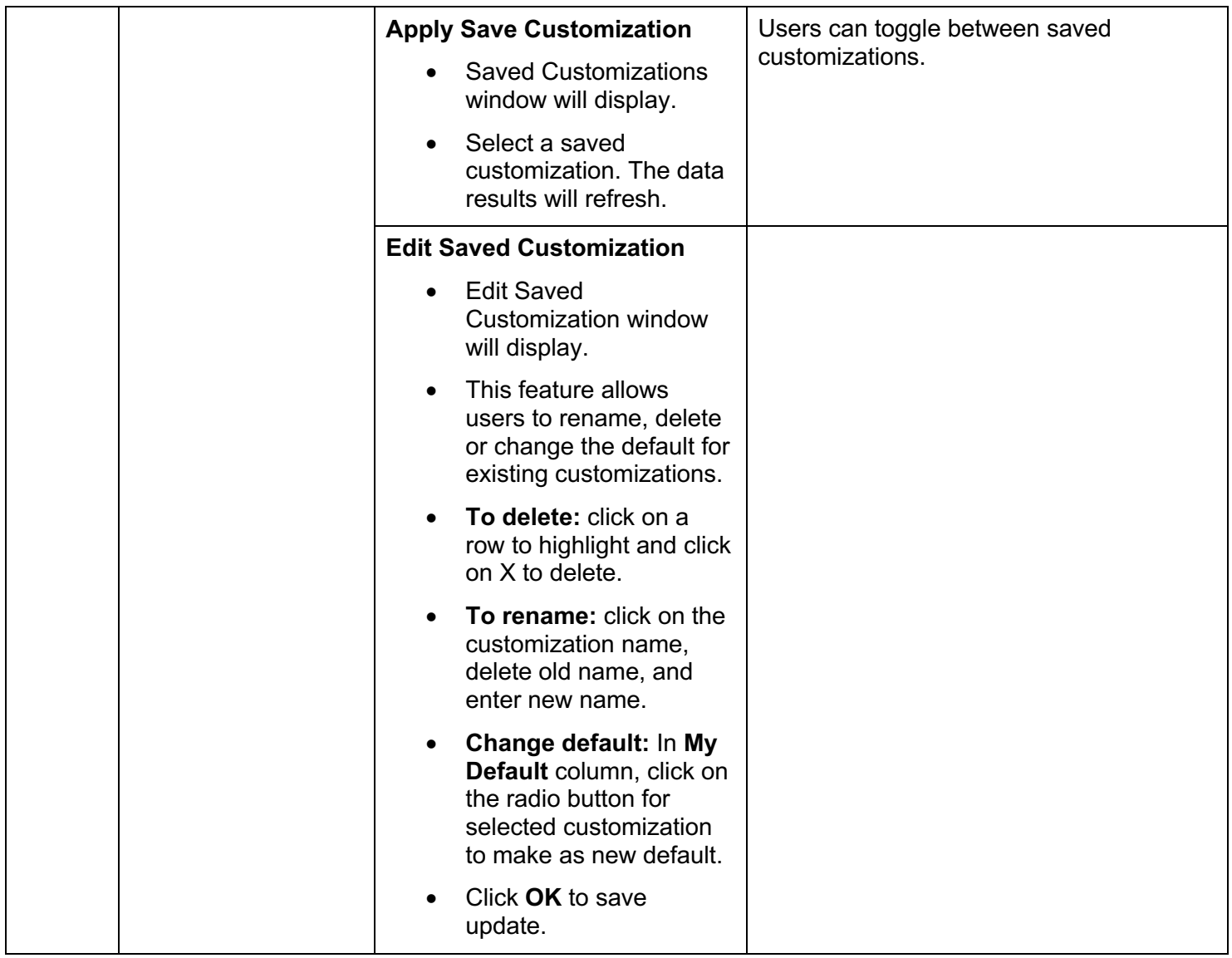

# **Step 4: Reviewing the Results**

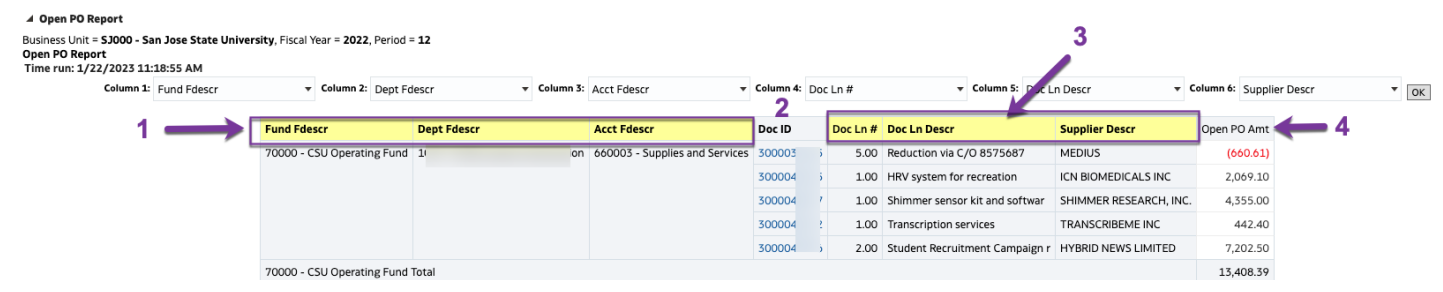

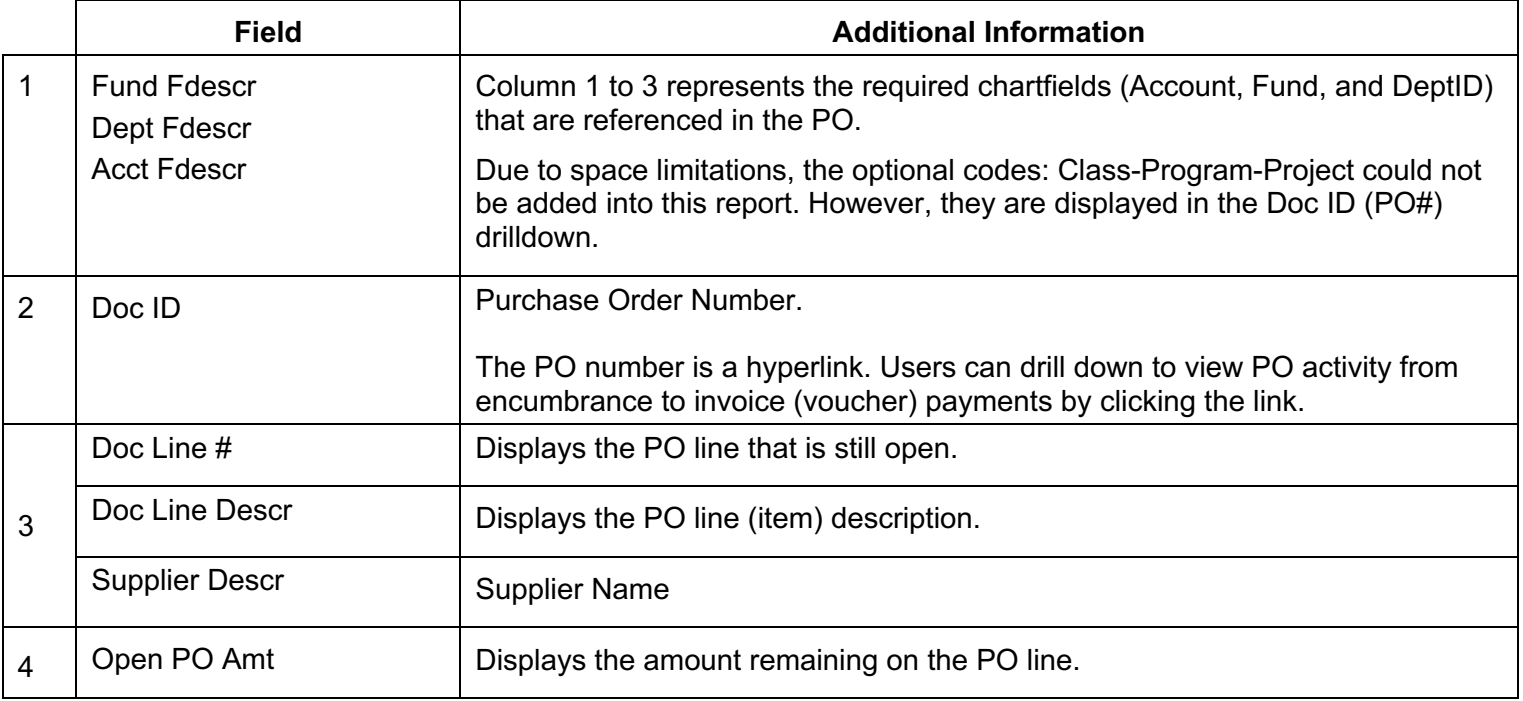

### **General Features**

### **a. Print/Export**

 The Open PO summary page and the Doc ID drilldown transaction details can be printed as a PDF or exported to Excel.

#### **Open PO Report summary.**

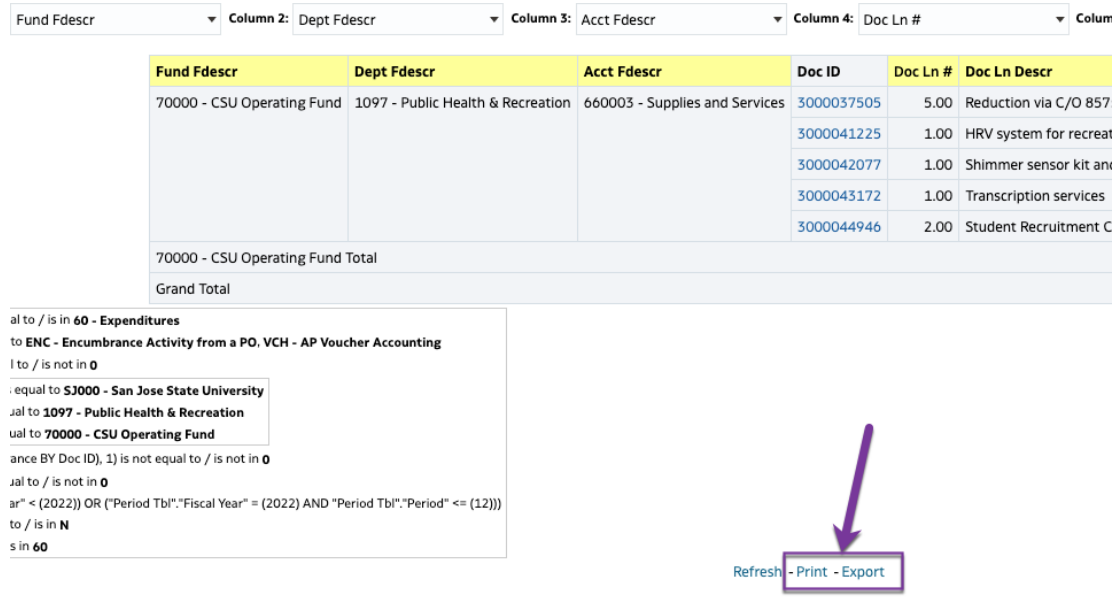

#### **Doc ID (PO) Transaction Details.**

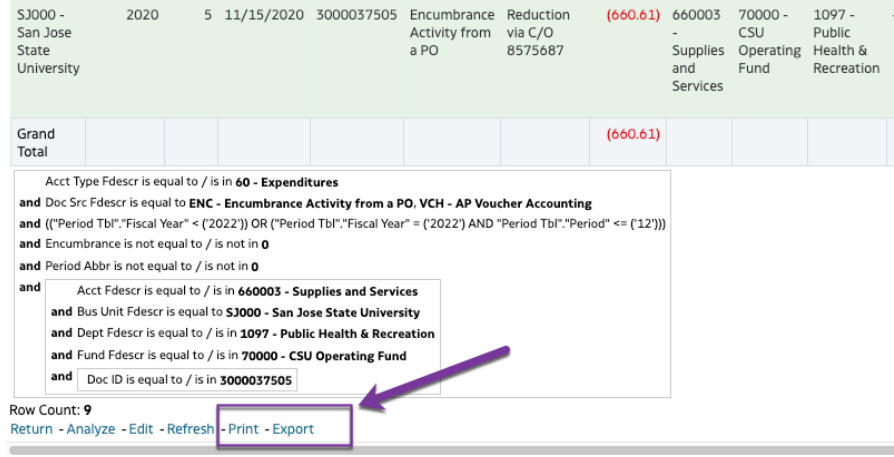

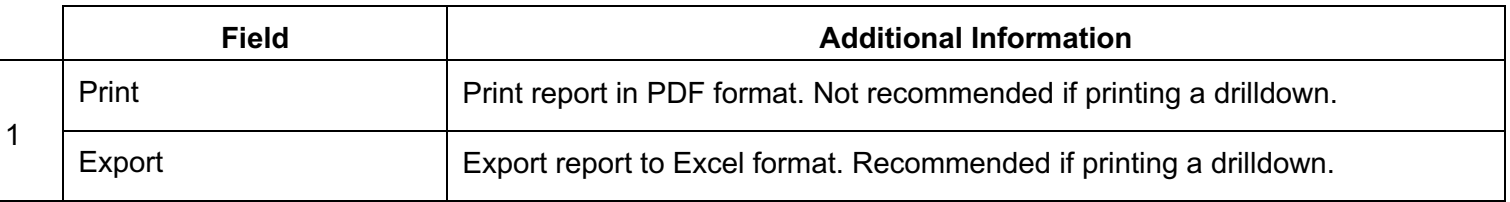

#### **b. Transaction Details in Drilldown**

 The purchase order number in the Doc ID column is a hyperlink and can be drilled down to PO activity (encumbrance and vouchers paid).

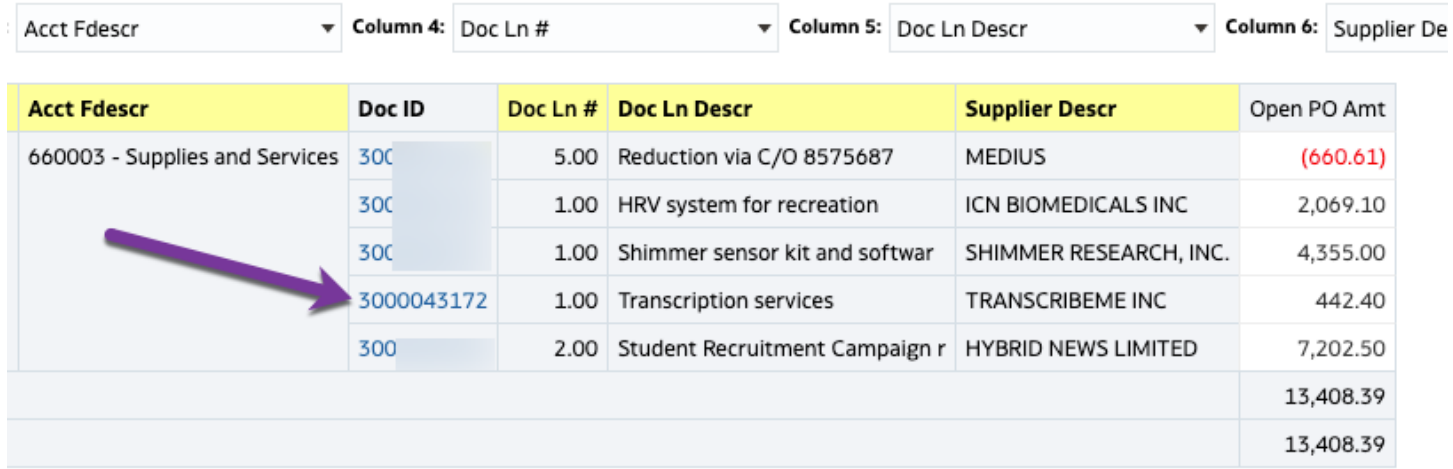

 The drilldown displays transaction details related to the purchase order. Activity displayed are the encumbrance and voucher(s) paid. Click **Return** to go back to summary page.

#### Open PO Detail

Business Unit = SJ000 - San Jose State University, Fiscal Year = 2022, Period = 12

| <b>Bus Unit</b><br>Fdescr                                                                                                    | Fiscal <b>v</b> Period<br>Year |  | Accounting<br>Date | Doc ID                             | Doc Src<br><b>Descr</b>                       | Doc Ln<br><b>Descr</b>             | Amount | <b>Account Fund</b><br>Fdescr                                     | Fdescr                                | Dept<br>Fdescr              | Prog<br>Fdescr | Project Class<br>Fdescr Fdescr |         | Descr                                    | Period Document<br>Date | <b>PO#</b> | Supplier ID                      | <b>Supplier Name</b>                       |
|----------------------------------------------------------------------------------------------------|--------------------------------|--|--------------------|------------------------------------|-----------------------------------------------|------------------------------------|--------|-------------------------------------------------------------------|---------------------------------------|-----------------------------|----------------|--------------------------------|---------|------------------------------------------|-------------------------|------------|----------------------------------|--------------------------------------------|
| $SJOOO -$<br>San Jose<br>State<br>University                                                                                                    | 2021                           |  |                    | 6 12/09/2021 3000043172            | Encumbrance<br>Activity from services<br>a PO | Transcription                      | 758.00 | 660003<br>$\overline{\phantom{a}}$<br>Supplies<br>and<br>Services | $70000 -$<br>CSU<br>Operating<br>Fund |                             | $- - -$        |                                | $- - -$ | Period<br>$6 -$<br>$2021 -$<br>$12 - 01$ |                         |            | 12/09/2021 3000043172 0000035482 | 0000035482 -<br>TRANSCRIBEME<br><b>INC</b> |
| SJ000-<br>San Jose<br>State<br>University                                                                                                    | 2021                           |  |                    | 8 02/11/2022 3000043172 AP Voucher | Accounting                                    | Transcription (315.60)<br>services |        | 660003<br>Supplies<br>and<br>Services                             | $70000 -$<br>CSU<br>Operating<br>Fund | $\mathbf{1}$<br>P<br>н<br>R |                | - - -                          | $- - -$ | Period<br>8 -<br>2022-<br>02-01          |                         |            | 12/09/2021 3000043172 0000035482 | 0000035482 -<br>TRANSCRIBEME<br><b>INC</b> |
| Grand<br>Total                                                                                                    |                                |  |                    |                                    |                                               |                                    | 442.40 |                                                                   |                                       |                             |                |                                |         |                                          |                         |            |                                  |                                            |
| Acct Type Fdescr is equal to / is in 60 - Expenditures<br>and Doc Src Fdescr is equal to ENC - Encumbrance Activity from a PO, VCH - AP Voucher Accounting<br>and (("Period Tbl"."Fiscal Year" < ('2022')) OR ("Period Tbl"."Fiscal Year" = ('2022') AND "Period Tbl"."Period" <= ('12')))<br>and Encumbrance is not equal to / is not in 0<br>and Period Abbr is not equal to / is not in 0<br>and<br>Acct Fdescr is equal to / is in 660003 - Supplies and Services<br>and Bus Unit Fdescr is equal to \$J000 - San Jose State University<br>and Dept Fdescr is equal to / is in 1097 - Public Health & Recreation |                                |  |                    |                                    |                                               |                                    |        |                                                                   |                                       |                             |                |                                |         |                                          |                         |            |                                  |                                            |

and Fund Fdescr is equal to / is in 70000 - CSU Operating Fund

and Doc ID is equal to / is in 3000043172

Row Count: 2<br>Return - Little Refresh - Print - Export

Time run: 1/22/2023 11:40:20 AM

## **References**

- **Change Orders** [\(https://www.sjsu.edu/fabs/services/p2p/pay/change-order.php\)](https://www.sjsu.edu/fabs/services/p2p/pay/change-order.php)
- **Contracts and Procurement Services** [\(https://www.sjsu.edu/fabs/about/contact-us.php\)](https://www.sjsu.edu/fabs/about/contact-us.php)
- **Finance Training & Tutorials** [\(https://sjsu.edu/fabs/connect/training-and-tutorials.php\)](https://sjsu.edu/fabs/connect/training-and-tutorials.php)
- **One.SJSU** [\(https://one.sjsu.edu/](https://one.sjsu.edu))
- **Requisition to Purchase Order** ([https://www.sjsu.edu/fabs/services/p2p/pay/requisition.php\)](https://www.sjsu.edu/fabs/services/p2p/pay/requisition.php)

### **Contact**

If there are any questions regarding Finance Data Warehouse, please contact Finance Support at [financeconnect@sjsu.edu](mailto:financeconnect@sjsu.edu) or 4-1558.